## 1. Valitse Chrome-selaimesi asetukset oikeasta ylänurkasta kolmen pisteen takaa

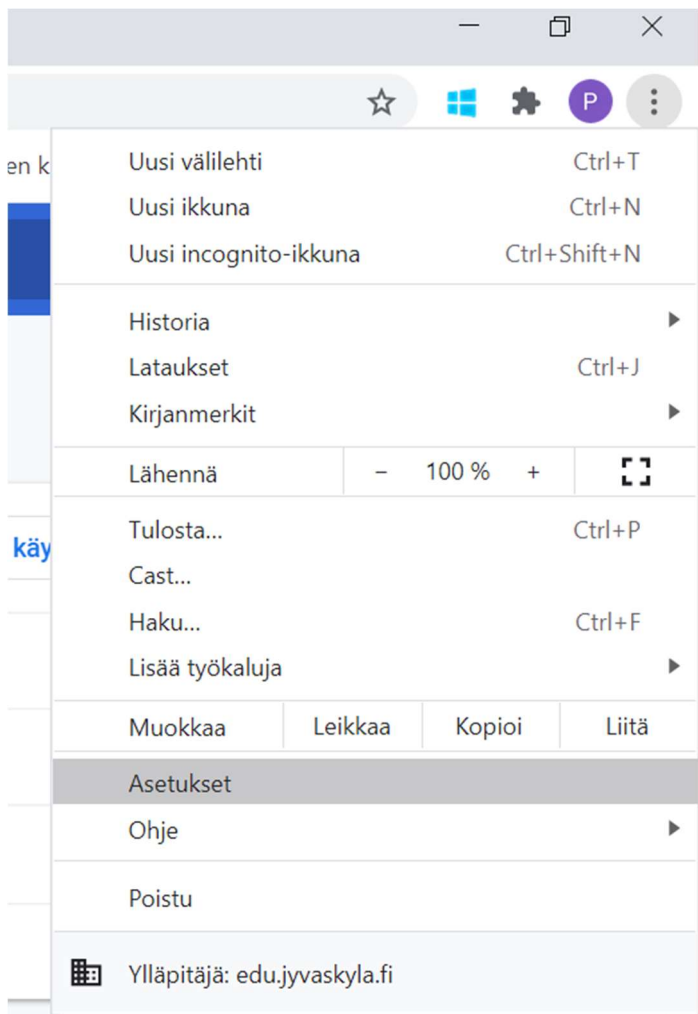

## 2. Valitse Tietosuoja ja Turvallisuus  $\rightarrow$  Poista selaustiedot

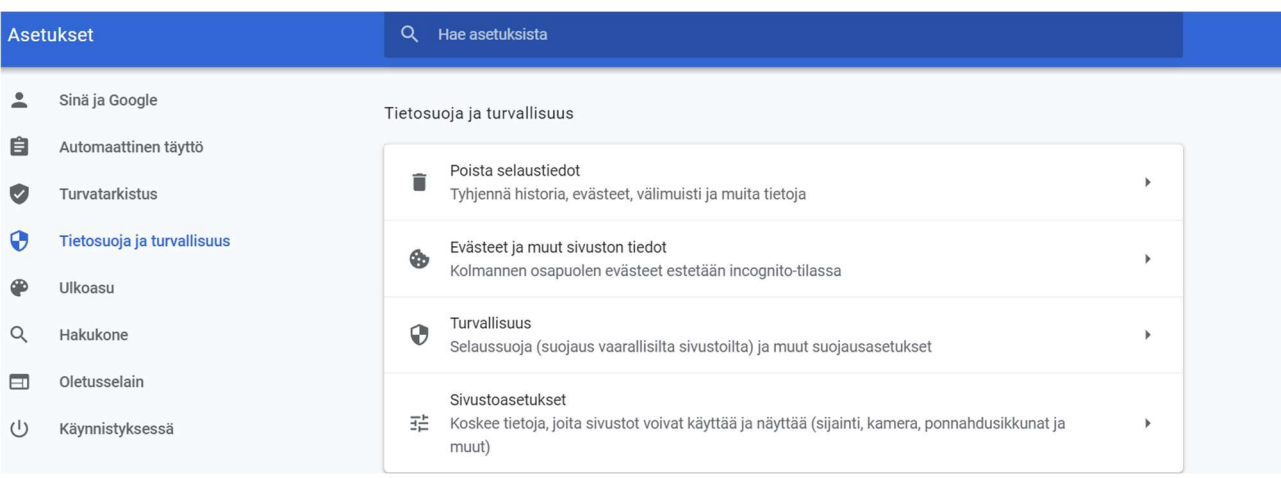

## 3. Valitse Aikaväliksi alasvetovalikosta Kaikki ja tarkista että kaikki alla olevat vaihtoehdot ovat valittuina (sininen v)

## Poista selaustiedot

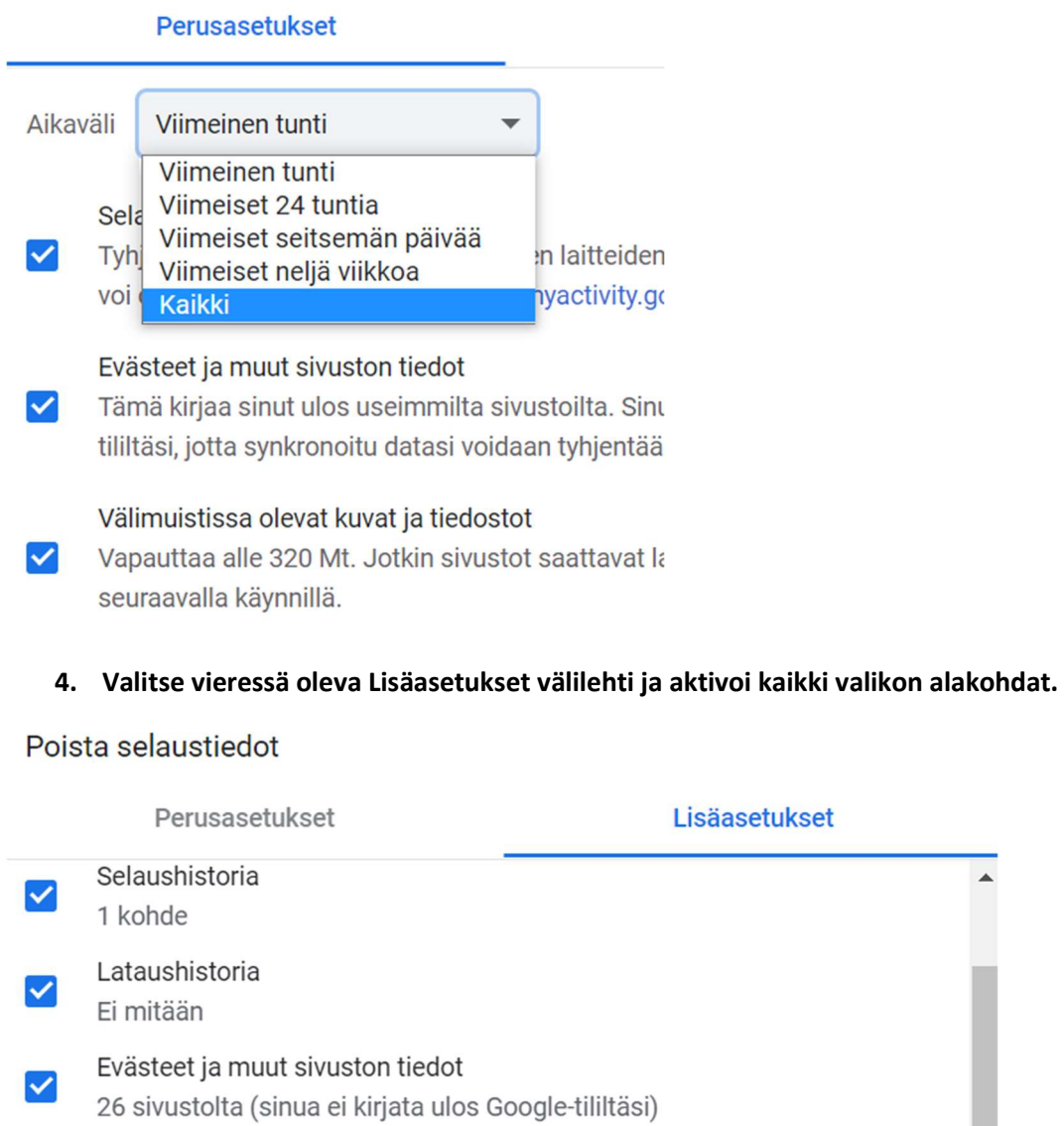

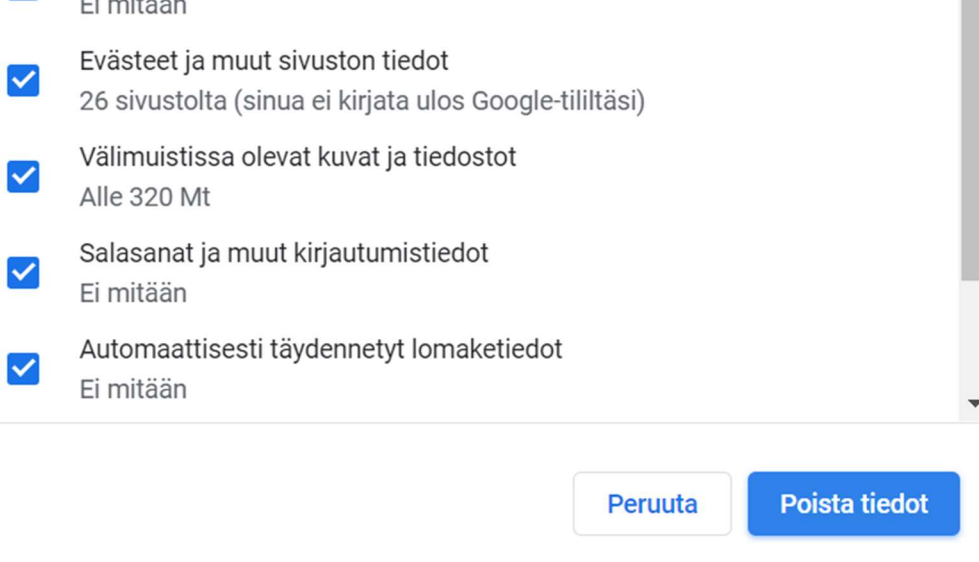

5. Paina Poista tiedot. Sulje selainikkunat ja selain. Kokeile kirjautua uudelleen edu.jyvaskyla.fi tunnuksilla O365 palveluun ja valitse Teams-sovellus. Nyt sen pitäisi avautua normaalisti.

 $\blacktriangle$